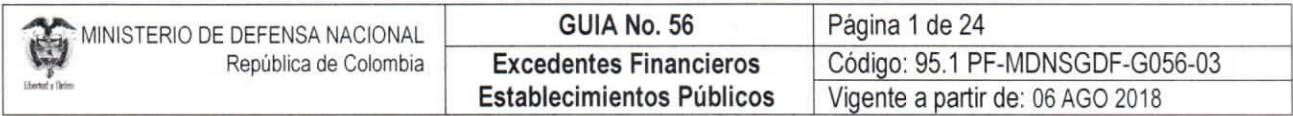

OBJETIVO: Presentar el procedimiento para registrar los excedentes financieros en el Sistema Integrado de Información Financiera SIIF Nación, para que los usuarios fortalezcan los conocimientos y tengan las herramientas necesarias para efectuar las transacciones en el sistema.

ALCANCE: Desde Generalidades hasta Definiciones. Aplica para los Establecimientos Públicos del Sector Defensa.

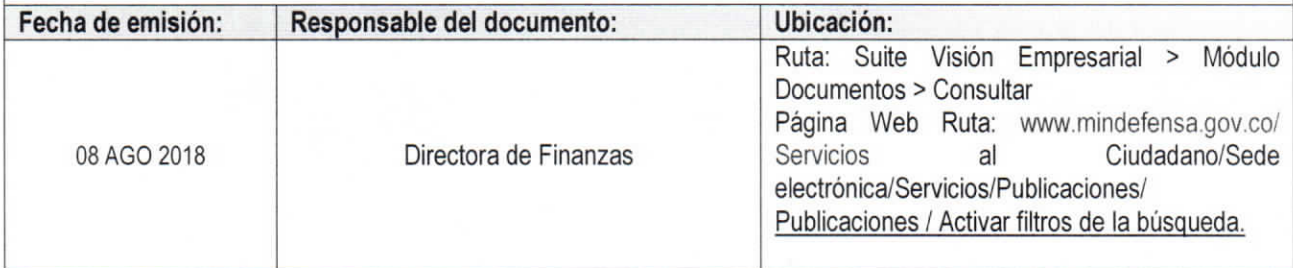

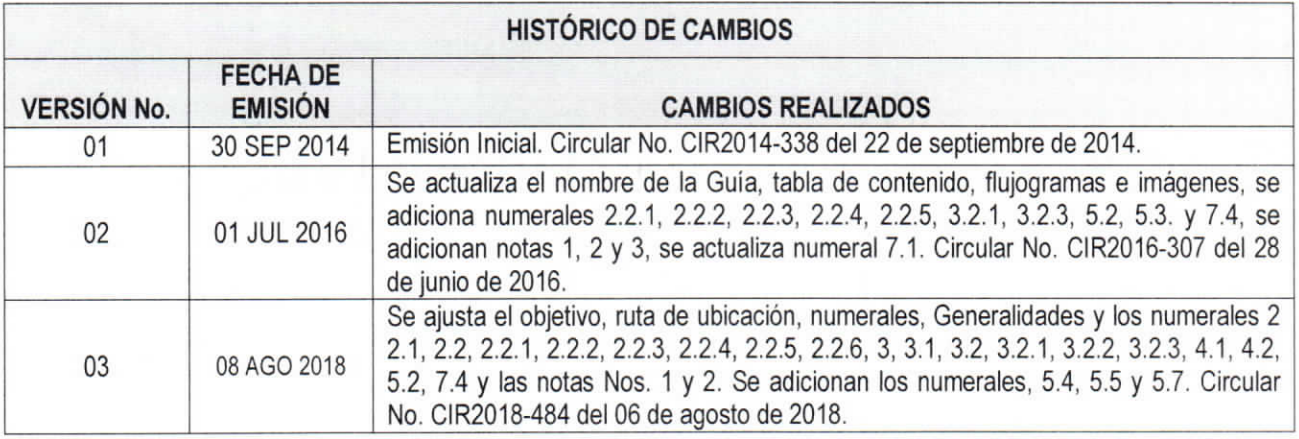

#### **DEPENDENCIAS PARTICIPANTES**

Dirección de Finanzas

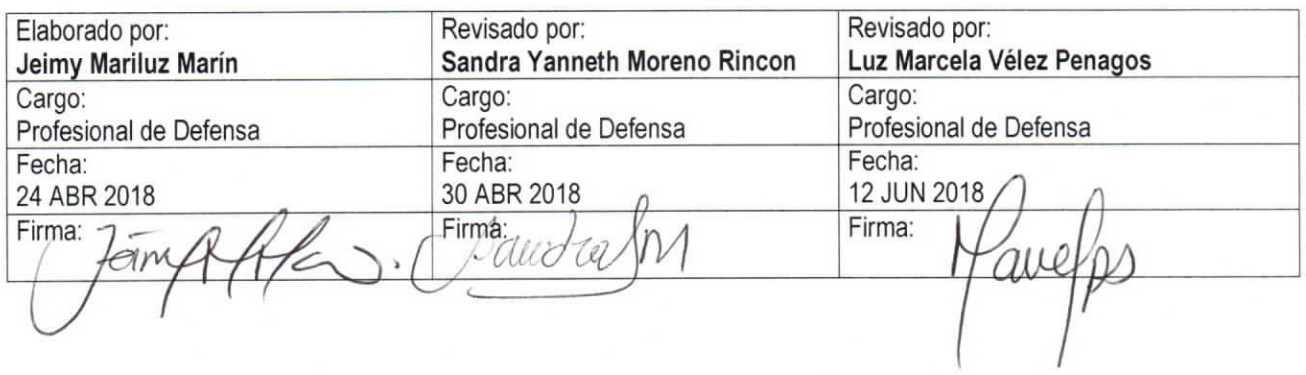

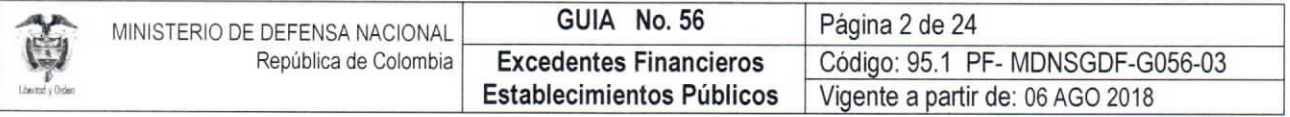

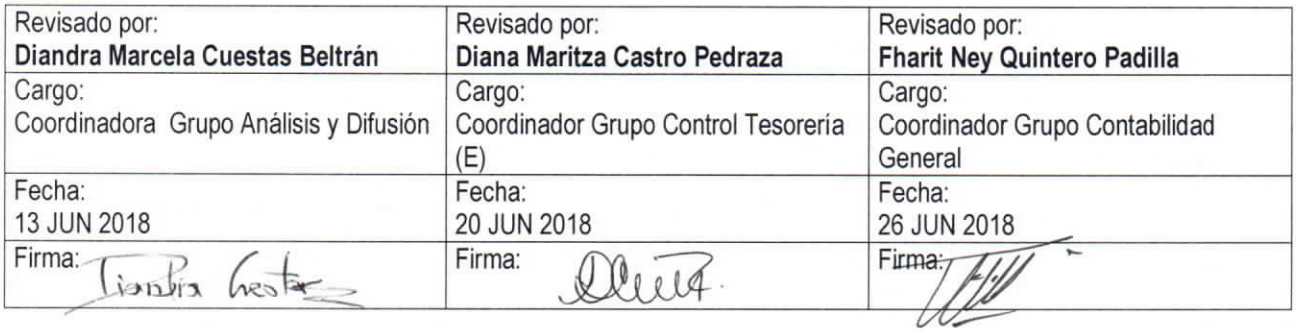

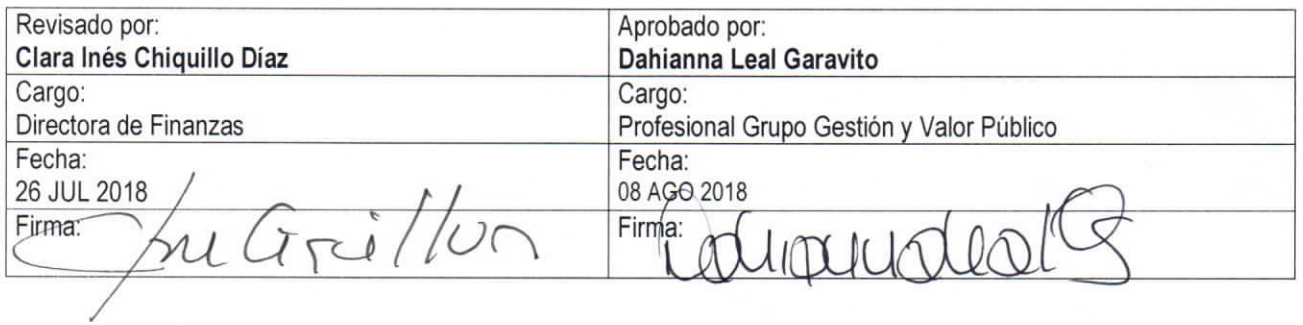

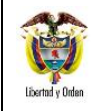

 $\lambda$ 

## **TABLA DE CONTENIDO**

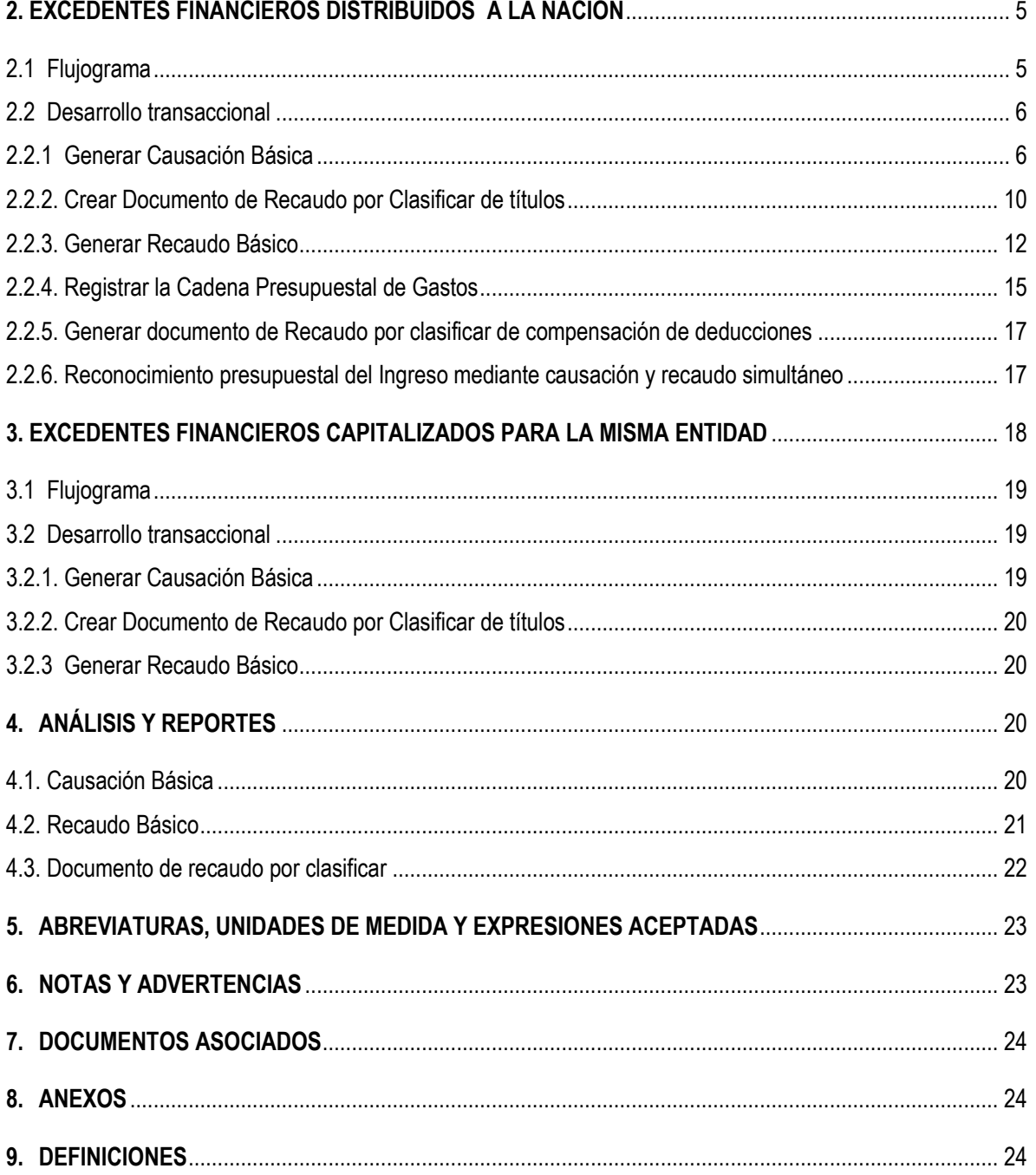

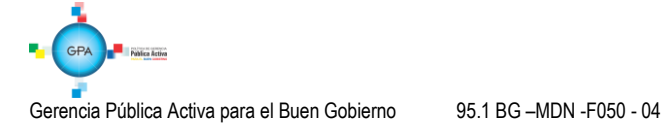

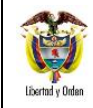

### **1. GENERALIDADES**

Desde el punto de vista presupuestal, los excedentes financieros son un concepto patrimonial resultante de deducir del valor patrimonial el monto del capital social, el de las reservas legales de la Entidad y el superávit por donaciones a 31 de diciembre del año en que se analiza.

El Decreto 111 de 1996, en el parágrafo 1 del artículo 16, determina la propiedad y uso de los excedentes financieros, mencionando las siguientes características:

- a. Los excedentes financieros que generen los Establecimientos Públicos, son de propiedad de la Nación.
- b. El Consejo Nacional de Política Económica y Social CONPES, será el único órgano que determina la cuantía de los excedentes que harán parte de los recursos de capital del Presupuesto Nacional y fija la fecha de su consignación al Tesoro Nacional, los cuales se consideran "distribuidos a la Nación".
- c. El CONPES igualmente, asignará del total de los excedentes generados por la Entidad, por lo menos el 20% al Establecimiento Público que lo haya generado, los cuales se consideran "asignados para ser capitalizados".
- d. Se exceptúan los Establecimientos Públicos que administran contribuciones.

Al ser los excedentes financieros propiedad de la Nación, éstos son una fuente importante de financiación del Presupuesto General de la Nación, los cuales anualmente se incorporan en el presupuesto de la vigencia.

El Estatuto Orgánico de Presupuesto establece que el Departamento Nacional de Planeación - DNP y el Ministerio de Hacienda y Crédito Público - MHCP, elaborarán conjuntamente el documento CONPES con la distribución de los excedentes financieros de los Establecimientos Públicos.

El pago de los excedentes financieros debe realizarse mediante la funcionalidad de compensación de deducciones conforme lo que disponga la Dirección General de Crédito Público y Tesoro Nacional - DGCPTN del MHCP.

Con la expedición del Decreto 2785 del 29 de noviembre de 2013, los órganos que conforman el Presupuesto General de la Nación deben trasladar al Sistema de Cuenta Única Nacional - SCUN los recursos recaudados para que sean administrados por la DGCPTN del MHCP. Los recursos de los excedentes financieros de los Establecimientos Públicos al ser parte del Presupuesto General de la Nación se encuentran sujetos al cumplimiento de dicha disposición. Teniendo en cuenta lo anterior se puede realizar el pago de dichos rendimientos a través de la compensación sin flujo de efectivo.

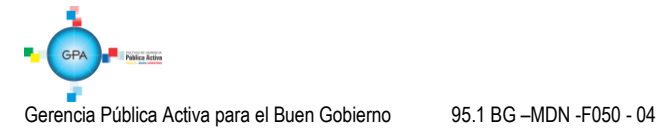

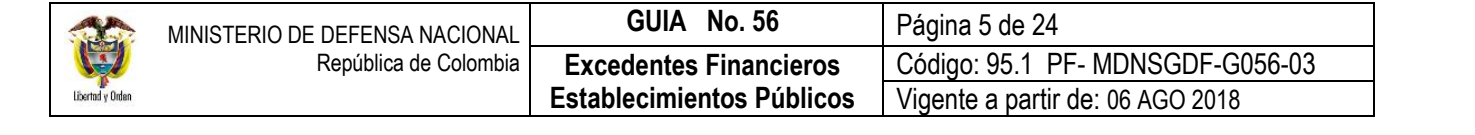

# <span id="page-4-0"></span>**2. Excedentes Financieros Distribuidos a la Nación**

# <span id="page-4-1"></span>**2.1 Flujograma**

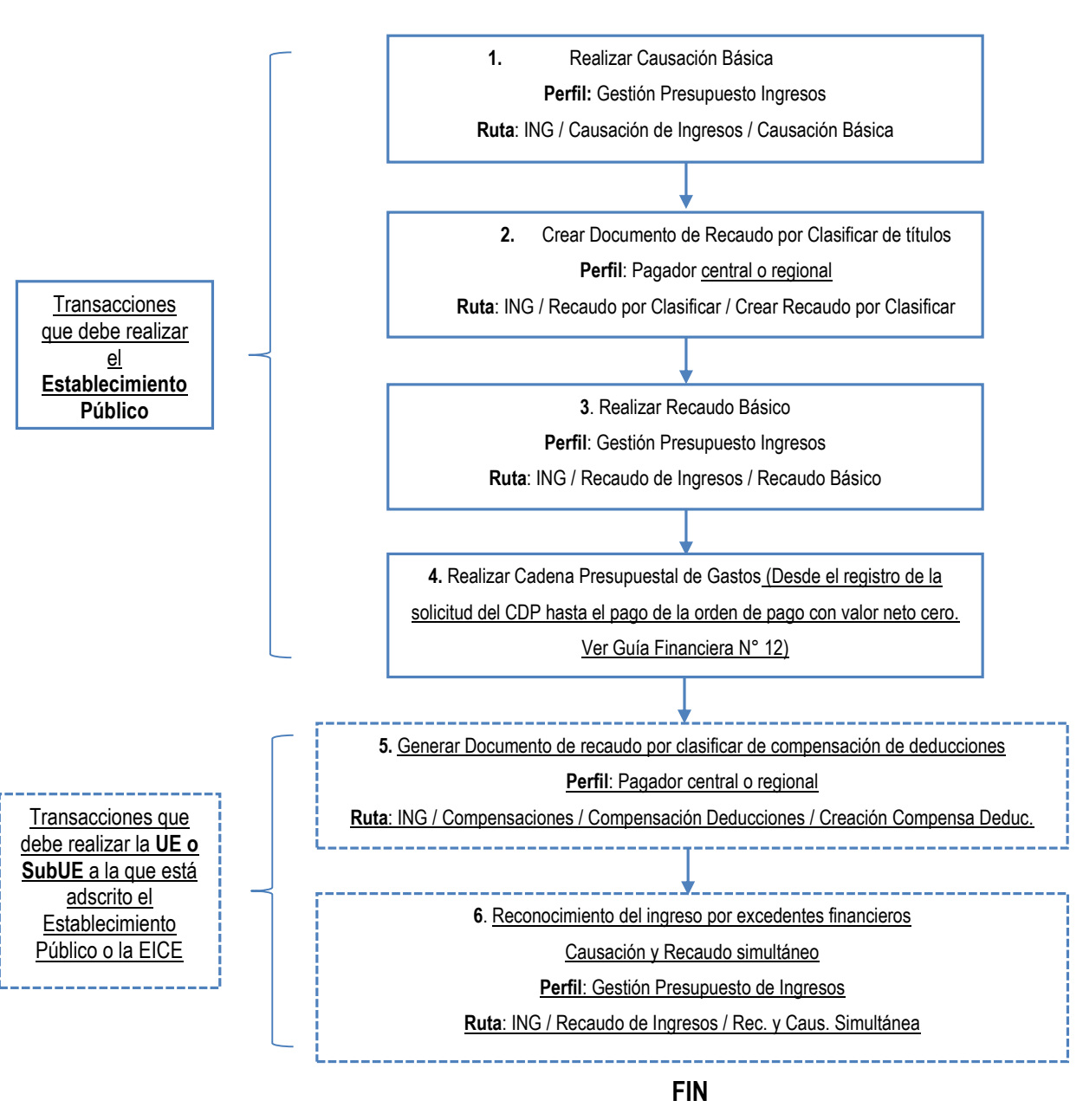

 **INICIO**

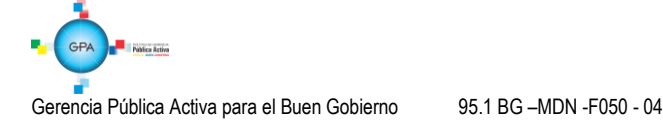

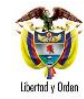

### <span id="page-5-0"></span>**2.2 Desarrollo Transaccional**

Con base en el documento CONPES se establece los montos o cuantías de los excedentes financieros que deben ser distribuidos a la Nación, al igual que la fecha de giro de los mismos; los Establecimientos Públicos deben efectuar el reconocimiento del acreedor a través del SIIF Nación. Contablemente, la distribución de excedentes financieros corresponde al traslado de resultados de ejercicios anteriores a un pasivo por "excedentes financieros".

En tal sentido, es competencia del Departamento Nacional de Planeación y del Ministerio de Hacienda y Crédito Público, generar el documento de "Distribución de los excedentes financieros de los Establecimientos Públicos" para presentación ante el CONPES.

Cuando por disposición del CONPES el Establecimiento Público deba transferir montos o cuantías de los excedentes financieros a la Nación, se deben adelantar los siguientes pasos:

### <span id="page-5-1"></span>**2.2.1 Generar Causación Básica**

El **Perfil "Presupuesto de Ingresos"** registra la causación básica por el módulo de ING, por la **RUTA:** ING / Causación de Ingresos / Causación Básica, donde el sistema presenta la siguiente pantalla:

#### **Carpeta Datos Básicos:**

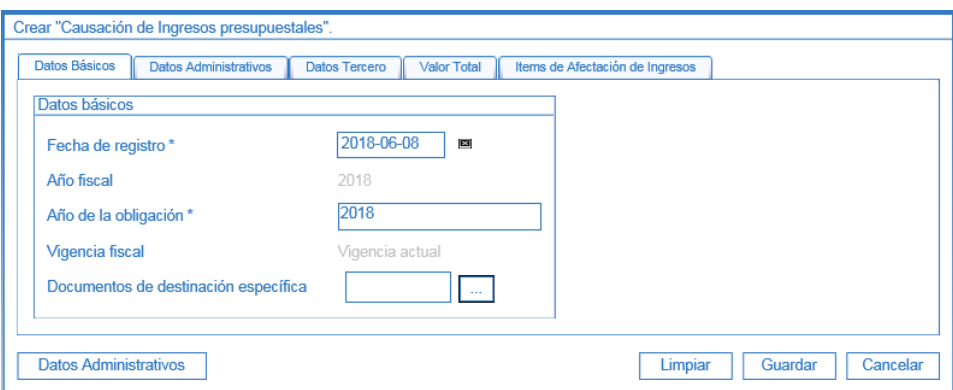

#### **Acciones:**

**Fecha de registro:** seleccionar la fecha en la cual se va a generar la causación, ésta debe corresponder a un período contable abierto.

Los campos tales como Año fiscal, Año de la obligación y Vigencia Fiscal, el sistema los muestra por defecto.

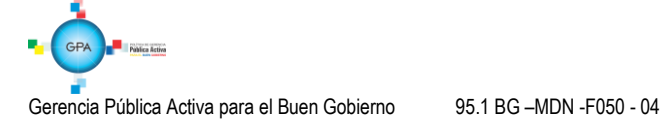

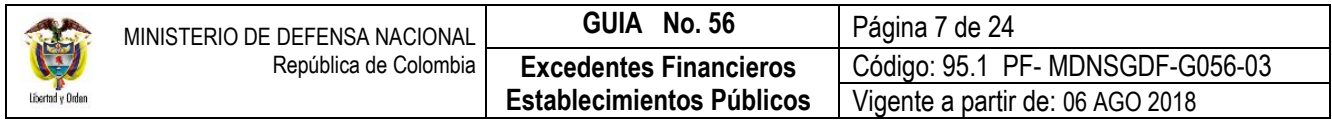

#### **Carpeta Datos Administrativos**

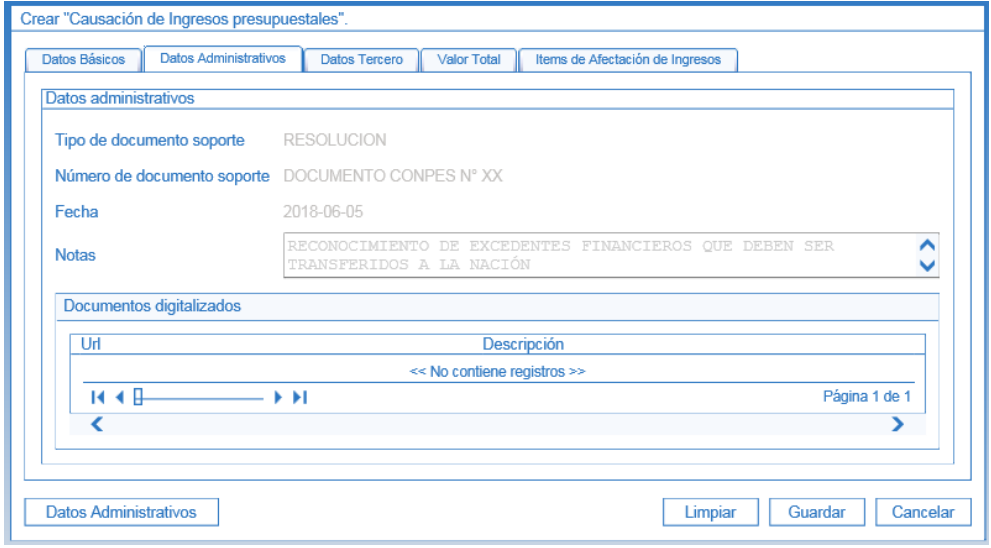

En el botón "Datos Administrativos", se debe diligenciar la información de los documentos soportes que amparan dicha transferencia. Esto es, registrar la información de la fecha, tipo de documento y número del Documento CONPES.

### **Carpeta Datos Tercero:**

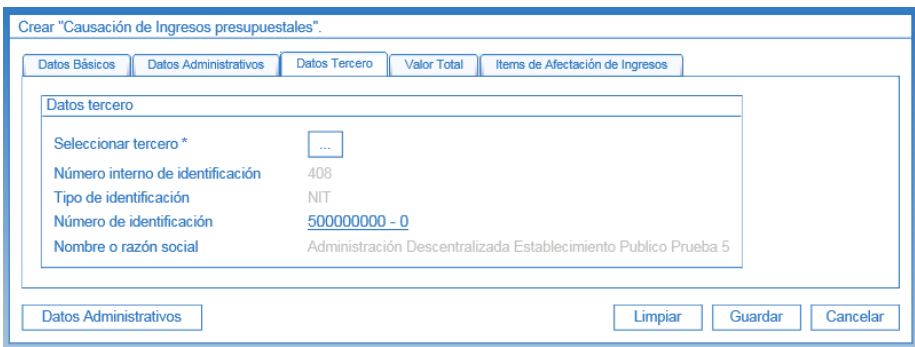

**Seleccionar tercero:** en el botón de búsqueda, se debe buscar el NIT del Ministerio de Hacienda y Crédito Público identificado con NIT número 899.999.090-2.

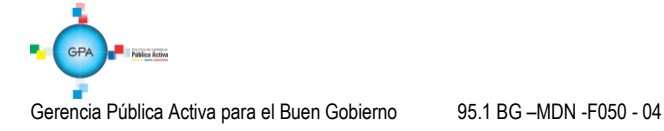

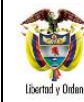

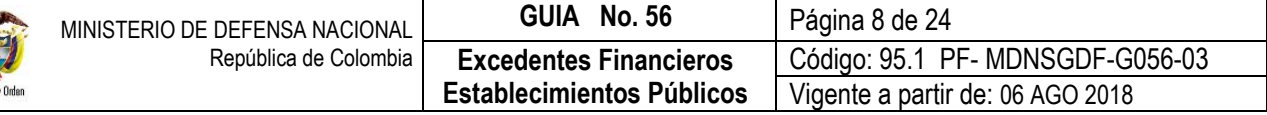

### **Carpeta Valor Total:**

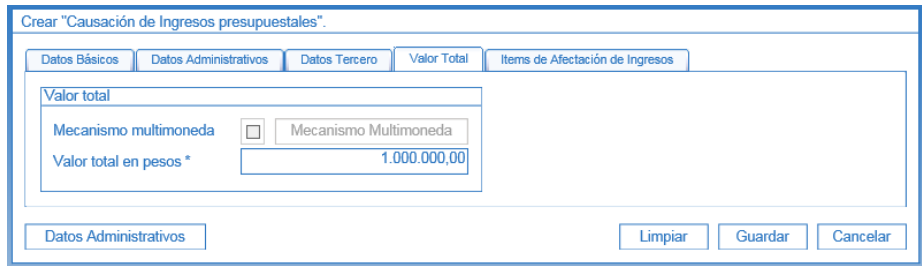

**Valor total en pesos:** registrar el valor que se va a trasferir a la Nación indicado en el Documento CONPES.

**Carpeta Ítems de Afectación de ingresos:**

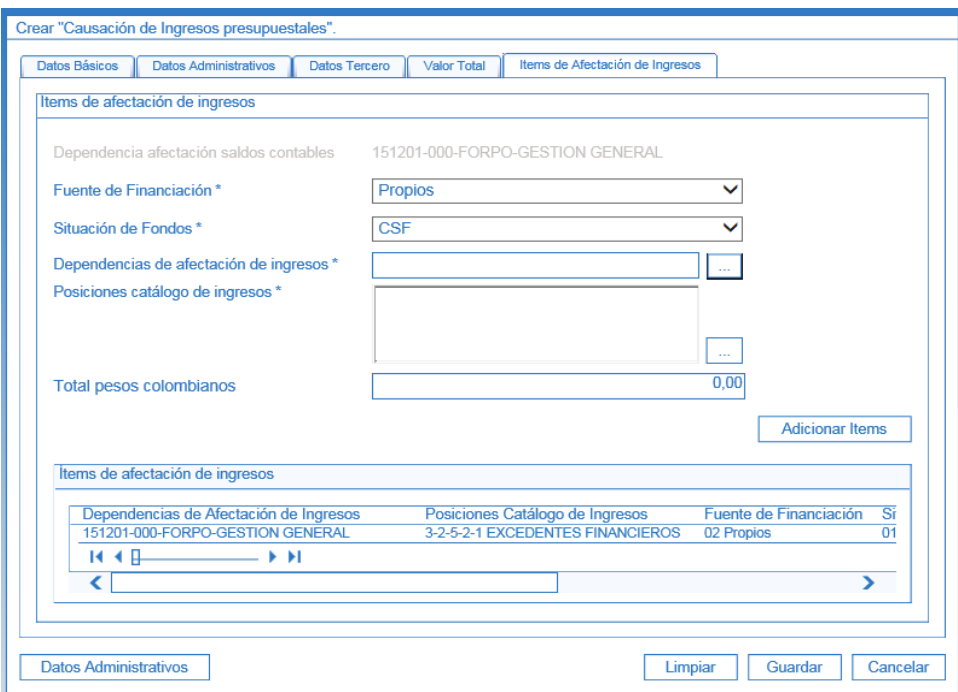

#### **Acciones:**

**Fuente de Financiación:** seleccionar la opción "Propios".

Situación de Fondos: seleccionar la opción "CSF".

**Dependencias de afectación de ingresos:** con el botón de búsqueda, seleccionar la dependencia de ingresos que controlará dichos saldos.

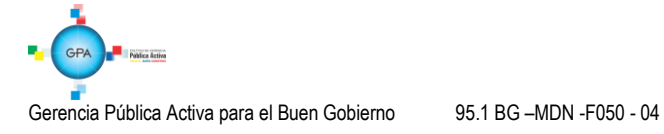

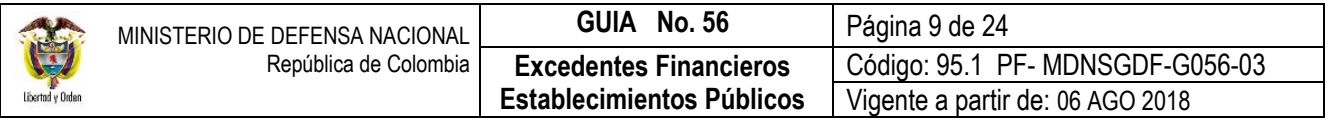

**Posiciones catálogo de ingresos:** ingresar al botón de búsqueda y seleccionar el rubro concepto de ingresos **3-2-5-2-1 Excedentes Financieros.**

Dar clic en botón "Adicionar Ítems". El sistema muestra la siguiente pantalla:

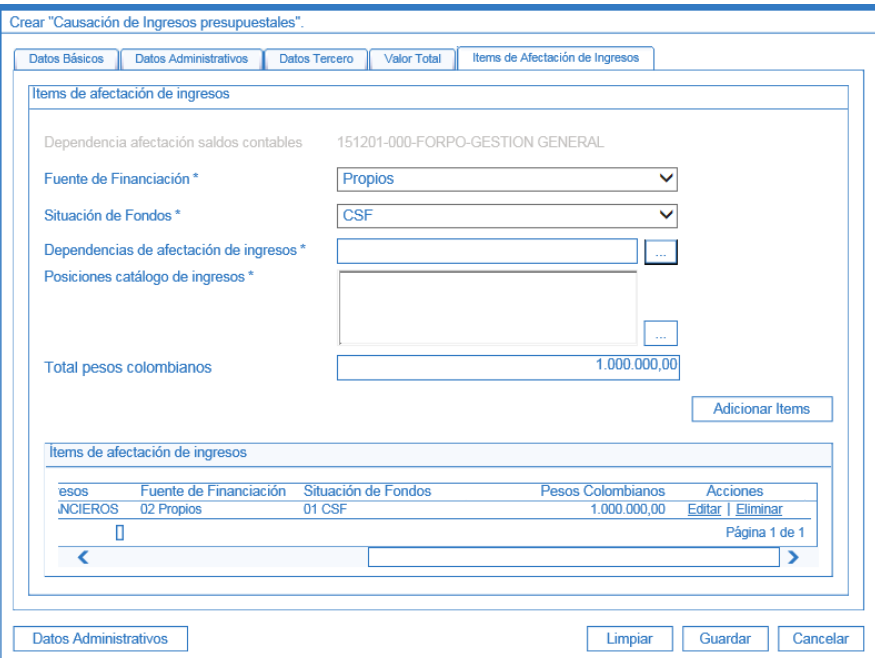

Con la barra de desplazamiento hacia la derecha dar clic en "Editar" para habilitar el campo "Pesos Colombianos". Digitar el valor del Título, el cual debe corresponder con el valor digitado en la carpeta valor total.

Dar clic en la acción "actualizar".

Posteriormente se debe dar clic en el botón "Guardar" y el sistema presenta el cuadro de diálogo en el cual informa el número de documento de causación de ingresos, como se muestra a continuación:

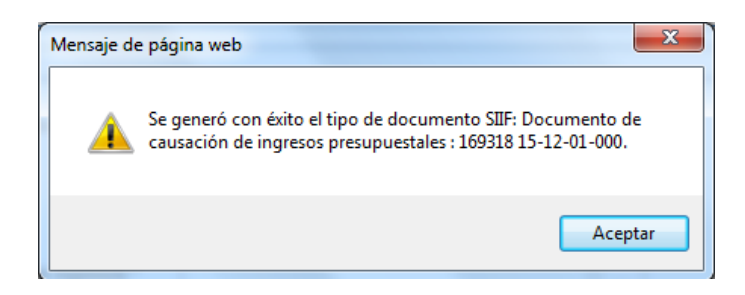

*NOTA 1: en esta transacción el sistema no genera contabilidad teniendo en cuenta la parametrización realizada por la Contaduría General de la Nación en la Tabla T-CON 10, por cuanto los excedentes se encuentran registrados al inicio del periodo contable, como resultados de ejercicios anteriores.*

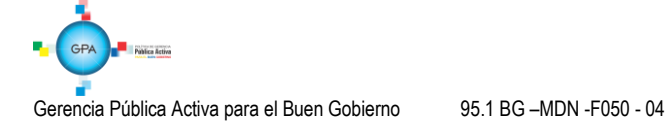

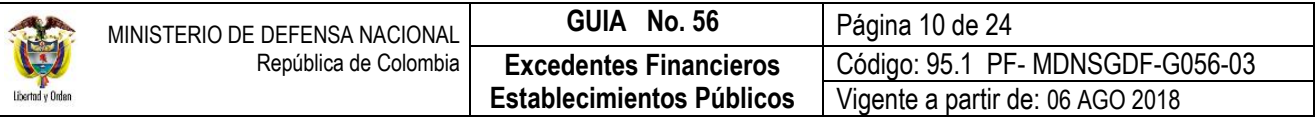

### <span id="page-9-0"></span>**2.2.2. Crear Documento de Recaudo por Clasificar de títulos**

El **Perfil "Pagador Central o Regional"** del Establecimiento público debe crear un Documento de Recaudo por Clasificar en Títulos por el módulo de ING, a partir de un título denominado "EEPDN - Excedentes de Estapúblicos Distribuidos a la Nación", por la **RUTA:** ING / Recaudo por Clasificar / Crear Recaudo por Clasificar, donde el sistema presenta la siguiente pantalla:

#### **Carpeta Datos Básicos:**

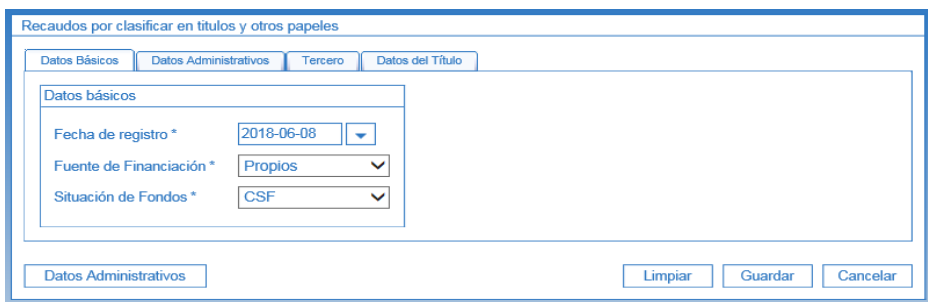

#### **Acciones:**

**Fecha de registro:** seleccionar la fecha en la cual se va a generar el Documento de Recaudo por Clasificar (DRxC).

**Fuente de Financiación:** seleccionar la opción "Propios".

**Situación de Fondos:** seleccionar la opción "CSF" (Con Situación de Fondos).

#### **Carpeta Datos Administrativos**

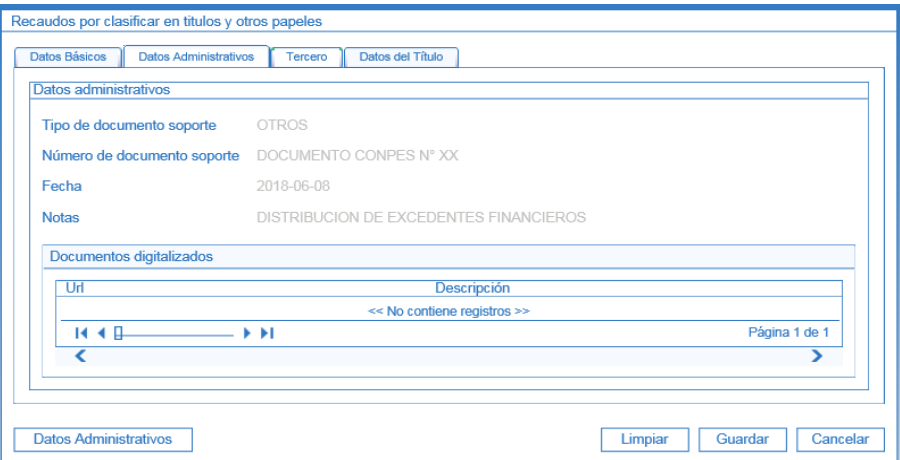

En el botón "Datos Administrativos", se debe diligenciar la información de los documentos soportes que amparan dicha transacción. Esto es, registrar la información de la fecha, tipo de documento y número del Documento CONPES.

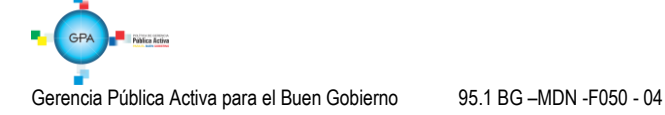

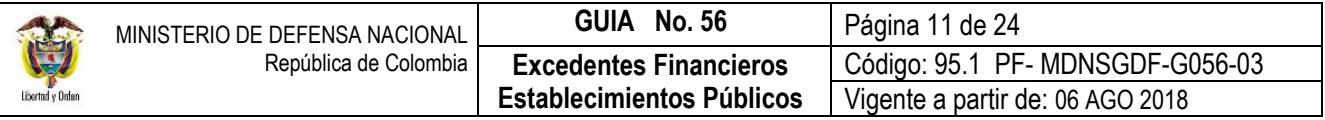

### **Carpeta Tercero:**

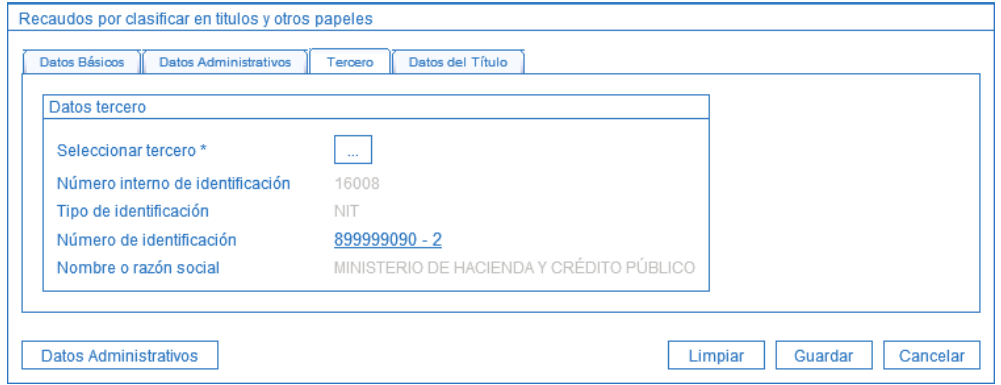

**Seleccionar tercero:** en el botón de búsqueda, se debe buscar el NIT del Ministerio de Hacienda y Crédito Público, identificado con número 899.999.090-2.

#### **Carpeta Datos del Título:**

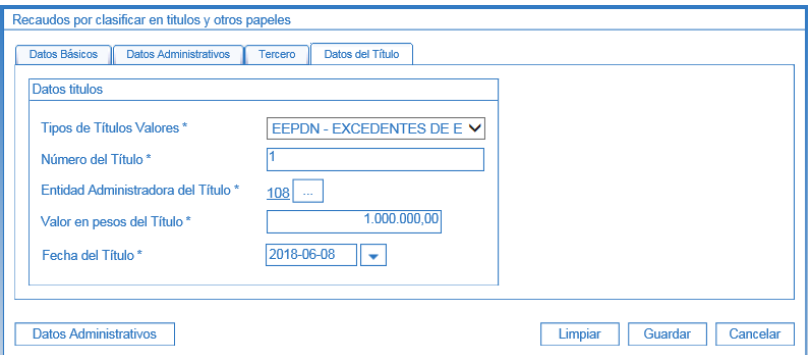

**Tipos de Títulos Valores:** como el excedente se debe transferir a la Nación, se debe seleccionar la opción "**EEPDN Excedentes de Estapúblicos Distribuidos a la Nación"**.

**Número del Título:** registrar el número del título.

**Entidad Administradora del Título:** se debe buscar "Tercero Genérico".

**Valor en pesos del Título:** se registra el valor del monto del Excedente Financiero.

**Fecha del Título:** seleccionar la fecha del sistema.

Por último dar clic en el botón "Guardar". El sistema presenta la siguiente pantalla:

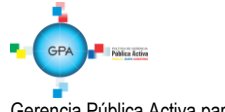

Gerencia Pública Activa para el Buen Gobierno 95.1 BG –MDN -F050 - 04

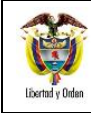

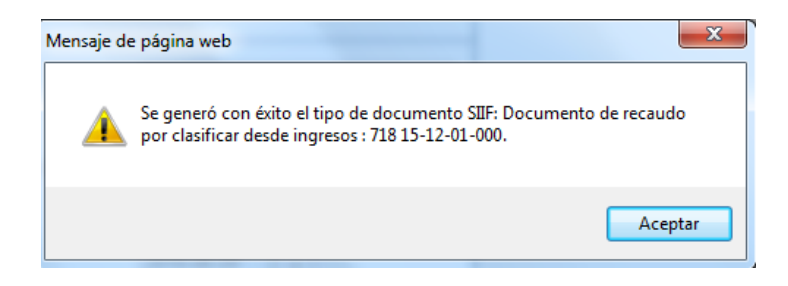

#### **Registro Contable**

En este punto se constituye el acreedor beneficiario del excedente, el cual corresponde al Ministerio de Hacienda y Crédito Público.

Registro contable automático con la creación del documento de recaudo por clasificar:

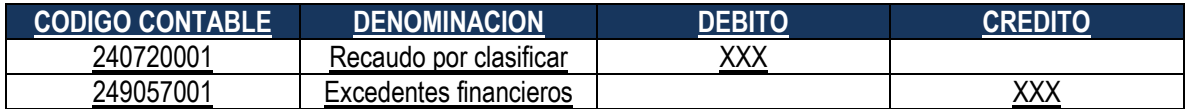

#### <span id="page-11-0"></span>**2.2.3. Generar Recaudo Básico**

El **Perfil "Gestión Presupuesto Ingresos"** del Establecimiento Público, debe realizar la imputación del ingreso, por la **RUTA**: ING / Recaudo de Ingresos / Recaudo Básico. El sistema presenta la siguiente pantalla:

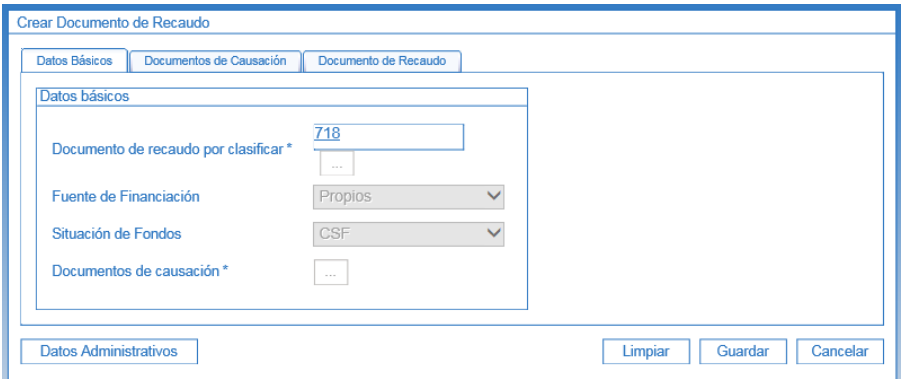

**Acciones:**

**Carpeta Datos Básicos:**

**Documento de recaudo por clasificar:** digitar el número del Documento de Recaudo por Clasificar creado anteriormente.

**Fuente de Financiación:** seleccionar la opción "Propios". **Situación de Fondos:** seleccionar la opción "CSF".

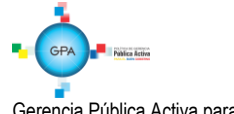

Gerencia Pública Activa para el Buen Gobierno 95.1 BG –MDN -F050 - 04

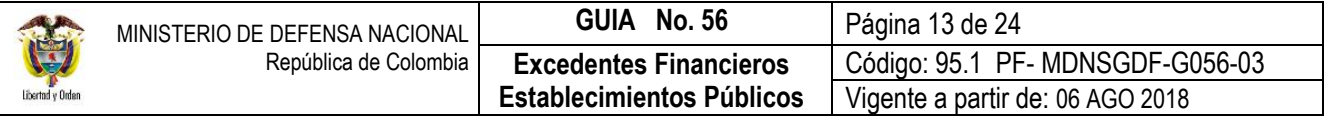

**Documento de Causación:** con la opción de búsqueda seleccionar el número del documento de causación creado según lo indicado en el Numeral 2.2.1 "Causación Básica" de la presente Guía Financiera.

#### **Datos Administrativos:**

Se diligencia ingresando por el botón "Datos Administrativos". Allí se debe diligenciar la información de los documentos soportes que amparan dicha transacción. Esto es, registrar la información de la fecha, tipo de documento y número del Documento CONPES.

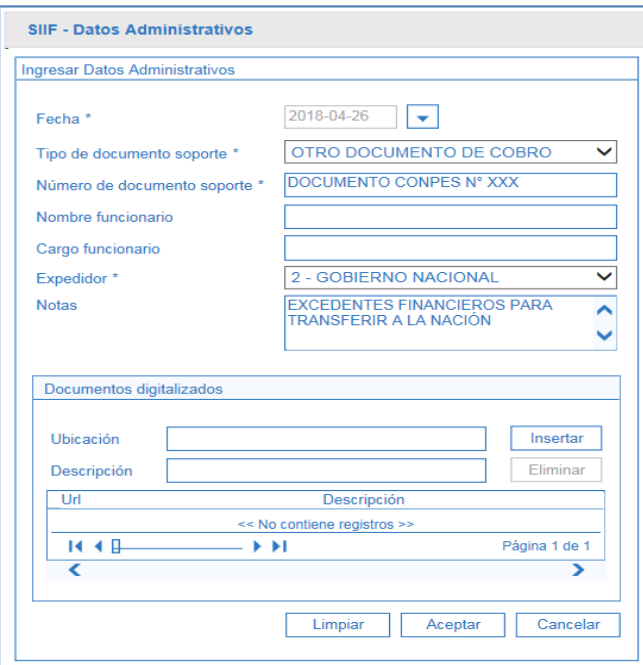

#### **Carpeta Documentos de Causación:**

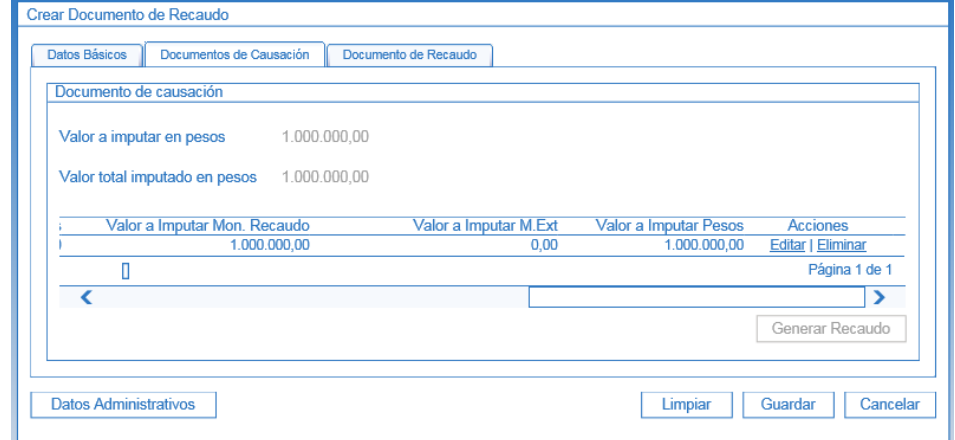

Seleccionar el documento de causación generado anteriormente y editar el valor a Imputar en Pesos.

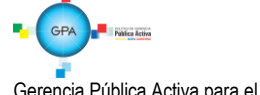

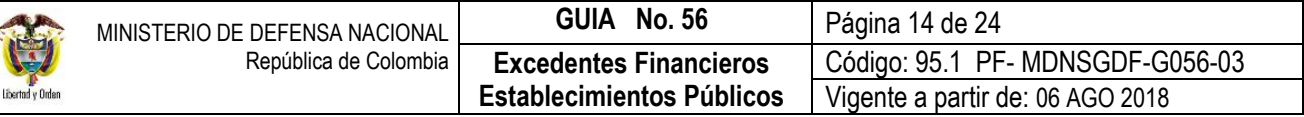

Seleccionar el ítem de causación de ingresos y dar clic en el botón "Generar Recaudo"; se habilitará la siguiente ventana emergente con las siguientes carpetas que contienen la información para generar el recaudo de ingresos.

La carpeta "Datos Básicos" muestra la fecha de registro del recaudo de ingresos que se está generando, de acuerdo con la fecha del documento de recaudo por clasificar seleccionado. La carpeta "Datos Tercero" evidencia la información del tercero seleccionado para la causación de ingresos.

#### **Carpeta Valor Total:**

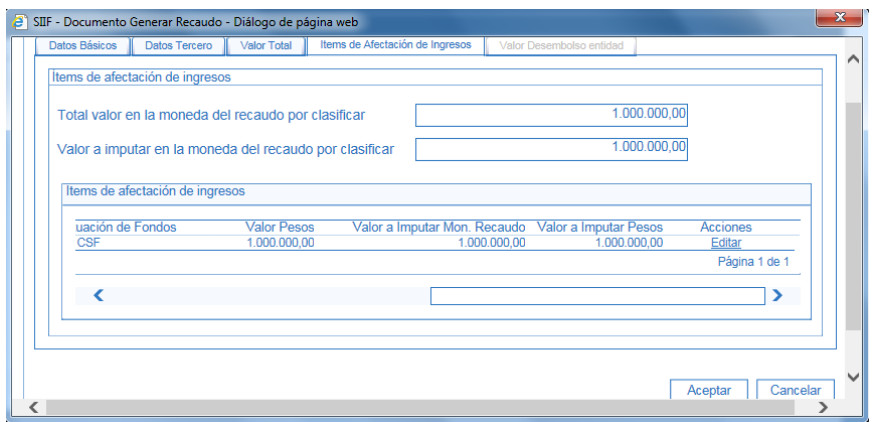

Con la barra de desplazamiento hacia la derecha dar clic en "editar" para habilitar el campo "Pesos Colombianos". Digitar el valor del Título.

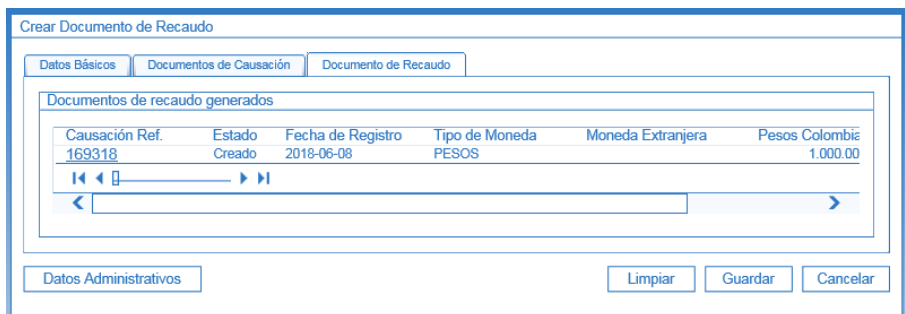

Dar clic en la opción "Generar Recaudo" y luego "Guardar"

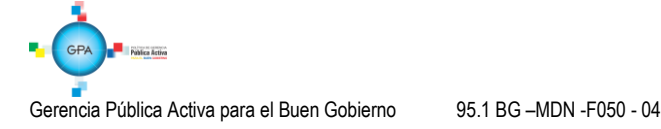

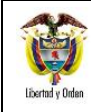

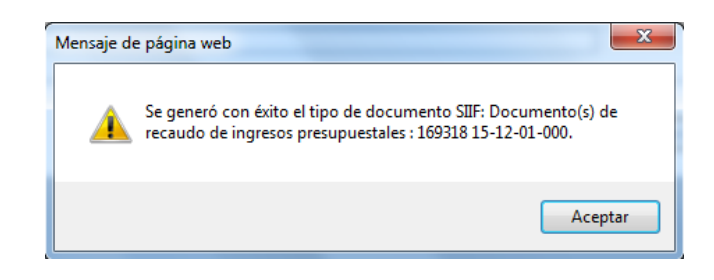

### **Registro Contable**

Registro contable automático con el recaudo básico:

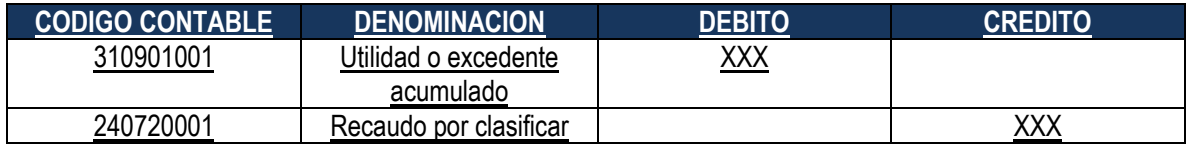

#### <span id="page-14-0"></span>**2.2.4. Registrar la Cadena Presupuestal de Gastos**

Con el propósito de girar el valor de los excedentes financieros a la DGCPTN, el Establecimiento Público debe realizar una cadena presupuestal de gastos, con el rubro presupuestal de transferencias **"A-3-2-1-17 EXCEDENTES FINANCIEROS TRANSFERIR A LA NACIÓN", y el atributo contable "29 EXCEDENTES FINANCIEROS, el cual no genera registros contables en la obligación, porque el acreedor fue constituido en el numeral** 2.2.2. Crear Documento de Recaudo por Clasificar de títulos.

Adicionalmente, el Establecimiento Público debe aplicar una deducción por el 100% del valor obligado, con el código de deducción "**2-50-07 EXCEDENTES FINANCIEROS TRANSFERIR A LA NACIÓN CON RECURSOS ADMINISTRADOS"**, cuyo beneficiario es la entidad de la Administración Central a la cual está adscrito el Establecimiento Público *(ejemplo la Unidad Gestión General UGG para el caso de los excedentes financieros del Fondo rotatorio de la Policía)*, con el fin de realizar dicha transferencia mediante la funcionalidad de "Compensación de deducciones".

En resumen el registro de esta ejecución presupuestal se realiza así:

- **a)** Registro de la Solicitud de Certificado de Disponibilidad Presupuestal mediante el **Perfil** Gestión Administrativa o Gestión Presupuesto de Gastos, ingresando por la **Ruta**: EPG / Solicitud de CDP / Crear / Sin Bienes y Servicios, de acuerdo al paso a paso definido en el numeral 3.1 de la Guía Financiera N° 12 Ejecución presupuestal del gasto, definiendo el valor a girar a la DGCPTN y seleccionando la Dependencia de afectación de gastos que contiene la apropiación disponible para el rubro presupuestal A-3-2-1-17.
- **b)** Registro del Certificado de Disponibilidad Presupuestal CDP mediante el **Perfil** Gestión Presupuesto Gastos a través de la **Ruta:** EPG / CDP / Gastos / Crear; según lo establecido en el numeral 3.2 de la Guía Financiera N° 12 Ejecución presupuestal del gasto, tomando como base la información de la solicitud de CDP registrada anteriormente.

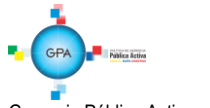

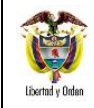

- **c)** Crear el Registro Presupuestal de Compromiso, con el **Perfil** Gestión Presupuesto Gasto mediante la siguiente **Ruta:** EPG / Compromiso / Vigencia Actual / Crear; según lo descrito en el numeral 3.3 de la Guía Financiera N°12 Ejecución presupuestal del gasto. Seleccionar como tercero del compromiso a la Unidad o Subunidad Ejecutora responsable del reconocimiento del ingreso a la Nación y seleccionando el medio de pago "Giro".
- **d)** Registrar la Radicación de Soportes con el **Perfil** Central de Cuentas por Pagar por la **Ruta**: EPG / Radicación Soportes / Radicar / Radicar; de acuerdo con lo definido en el numeral 3.4 de la Guía Financiera N°12 Ejecución presupuestal del gasto, seleccionando como tipo de cuenta por pagar "Pagos sin descuentos".
- **e)** Crear Registro de Obligación Presupuestal con el **Perfil** Gestión Contable siguiendo la **Ruta:** EPG / Obligación / Crear con un valor a pagar neto cero, utilizando el código de deducción a **2-50-07** por el 100% del valor bruto del documento, cuyo beneficiario es la entidad de la Administración Central a la cual está adscrito el Establecimiento Público. Esta transacción se debe realizar según lo descrito en el numeral 3.5 de la Guía Financiera N°12 Ejecución presupuestal del gasto.

En el momento de registrar la obligación se debe seleccionar el "atributo contable" denominado **"29- EXCEDENTES FINANCIEROS"**, el cual no tiene efecto contable y la cancelación del pasivo se dará con el pago de la orden de pago presupuestal de gasto, con valor neto cero (0).

- **f)** Generar la Orden de Pago presupuestal de gasto, con valor a neto a pagar igual a cero (0), mediante el **Perfil** Pagador Central o Regional, por la **Ruta**: Orden de pago presupuestal de gasto / Crear / Sin Instrucciones Adicionales de Pago; al respecto ver el numeral 3.6 de la Guía Financiera N°12 Ejecución presupuestal del gasto.
- **g)** Autorizar la orden de pago mediante el **Perfil** Pagador Central o Regional a través de la **Ruta**: PAG / Administración de Órdenes de pago / Autorizar, de acuerdo a lo indicado al numeral 3.7 de la Guía Financiera N°12 Ejecución presupuestal del gasto.
- **h)** Pagar la orden de pago con valor neto cero (0) mediante el perfil Pagador Central o Regional a través de la **Ruta**: PAG / Administrar Ordenes de Pago / Pago Orden de Pago Valor Neto Cero.

En el campo definido como "Fecha del sistema" el sistema trae automáticamente la fecha de creación del documento de pago.

En la casilla Órdenes de Pago se debe buscar y seleccionar la orden de pago presupuestal previamente creada.

Si la orden de pago no quedó con valor neto cero, el sistema no la mostrará para realizar esta transacción. Una vez seleccionada, presionar el botón "Guardar", posteriormente verificar el estado de la orden de pago presupuestal por el botón "Avance de Procesamiento", una vez asignado el estado pagado a la orden de pago con valor neto igual a cero (0), la deducción puede ser consultada.

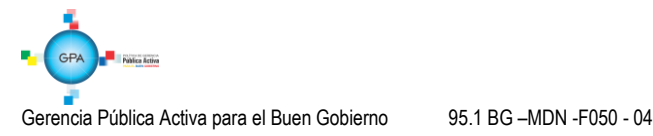

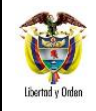

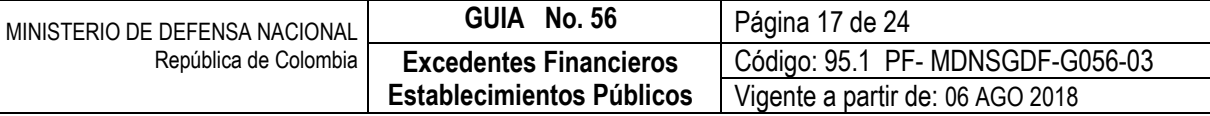

Con la orden de pago en estado pagada, se cancela el pasivo generado en el documento de recaudo por clasificar de acuerdo con la parametrización definida por la Contaduría General de la Nación en la Tabla T-CON 09, así:

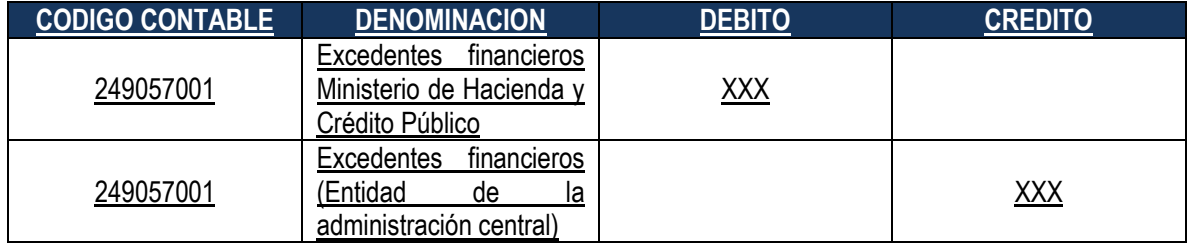

### <span id="page-16-0"></span>**2.2.5. Generar documento de Recaudo por clasificar de compensación de deducciones**

En cumplimiento al documento CONPES, el Establecimiento Público realiza la cadena presupuestal de gasto hasta el pago de la orden de pago con valor neto cero (0),esto genera que se aumente el saldo en la bolsa de deducciones para el código no presupuestal seleccionado en la obligación **"2-50-07"**, posteriormente para que estos recursos sean transferidos a la DGCPTN es necesario realizar el proceso de compensación de deducciones, el cual consiste en generar un documento de Recaudo por Clasificar de compensación de deducciones. Este procedimiento es realizado por el **Perfil** Pagador Central o Regional mediante la **Ruta**: ING / Compensaciones / Compensación Deducciones / Creación Compensa Deduc.

Seleccionar como PCI destino a la Unidad o Subunidad Ejecutora (entidad a la que se encuentra adscrito el Establecimiento Público o EICE) que realizará el reconocimiento presupuestal del ingreso para la Nación.

Una vez generado el Documento de Recaudo por Clasificar de Compensación de Deducciones se dispone un saldo por imputar para que la Unidad o Subunidad Ejecutora (entidad a la que se encuentra adscrito el Establecimiento Público o EICE) genere la causación y Recaudo de ingresos a favor de la Nación.

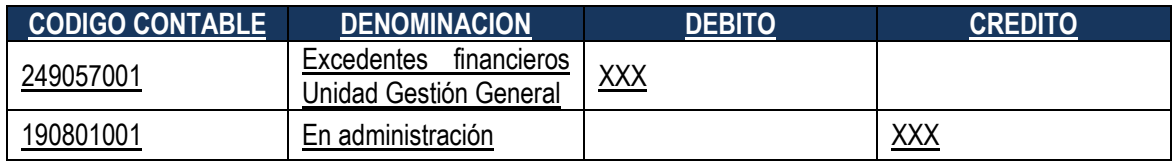

#### <span id="page-16-1"></span>**2.2.6. Reconocimiento presupuestal del Ingreso mediante causación y recaudo simultáneo**

La entidad de la Administración Central Nacional (ejemplo Ministerio de Defensa Nacional - Gestión General) a la cual este adscrito el Establecimiento Público o la EICE (ejemplo INDUMIL), reconoce como ingreso el valor de los excedentes financieros dentro del Presupuesto General de la Nación, de conformidad con el documento CONPES.

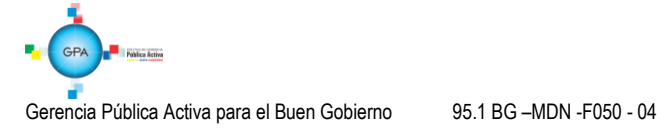

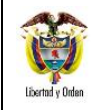

Dicha entidad debe consultar el "Reporte de Saldo por Imputar de Ingresos Presupuestales", con el fin de verificar el listado de documentos de Recaudo por Clasificar de compensación de deducciones que están asignados a la Unidad; dicha consulta se realiza mediante la Web de Reportes, por la Ruta: ING / Informes / Saldos por imputar de ingresos presupuestales.

Una vez identificado el documento de recaudo por clasificar de compensación de deducciones a partir del cual se va a realizar el reconocimiento presupuestal, se procede a registrar un recaudo y causación simultánea en el sistema SIIF Nación, a través del **Perfil:** Gestión Presupuesto de Ingresos por la **Ruta:** ING / Recaudo de Ingresos / Rec. y Caus. Simultánea, de acuerdo con el paso a paso descrito en el numeral 3.7 "Recaudo y causación simultáneo" de la Guía Financiera N° 7 "Gestión Presupuesto de Ingresos".

Es importante que la Administración del nivel Central que reconoce el ingreso seleccione el rubro presupuestal **2-2-0-0-1-1 ESTAPUBLICOS** o **2-2-0-0-1-2 EMPRESAS INDUSTRIALES Y COMERCIALES DEL ESTADO**,

Registro automático de la causación del ingreso

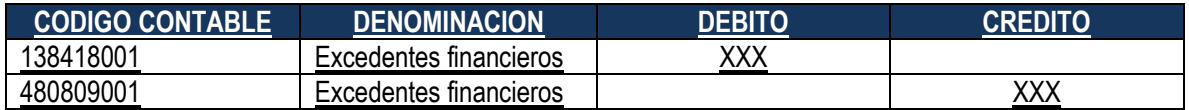

Registro automático del recaudo por compensación.

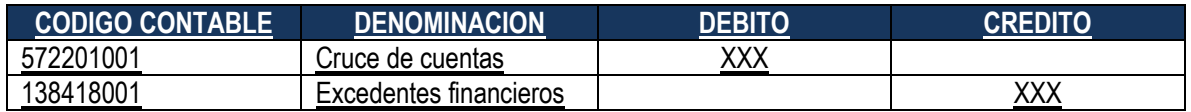

*NOTA 2: se debe tener presente que la subcuenta* 572201001 *es una operación de enlace que genera conciliación reciproca con el Tesoro Nacional.*

### <span id="page-17-0"></span>**3. Excedentes Financieros capitalizados para la misma entidad**

Si en el documento CONPES se especifica que el Establecimiento Público no debe transferir los excedentes financieros a la Nación, se debe asignar al interior de la Unidad, trasladando del resultado de ejercicios anteriores al capital fiscal, el valor autorizado en dicho documento CONPES.

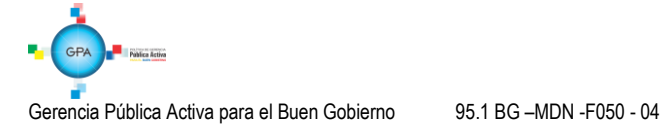

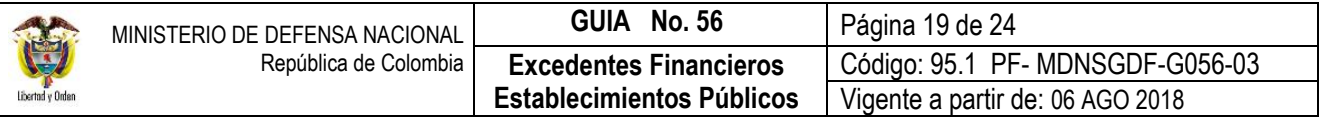

### <span id="page-18-0"></span>**3.1 Flujograma**

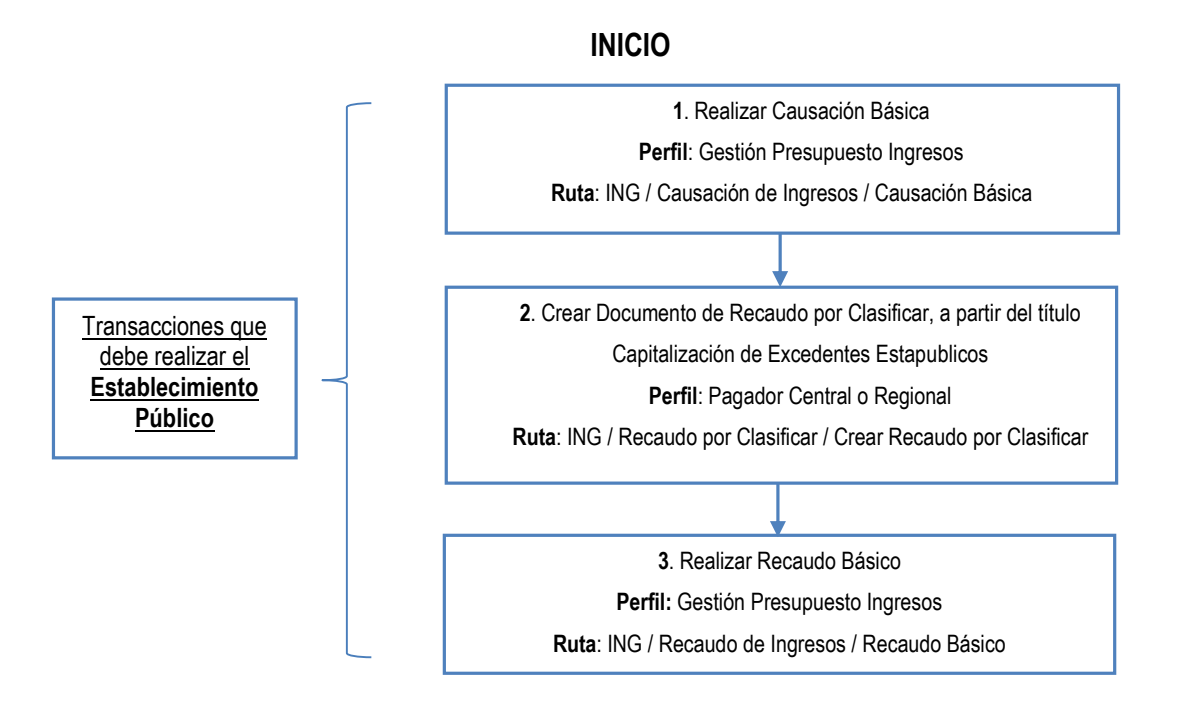

### <span id="page-18-1"></span>**3.2 Desarrollo Transaccional**

De acuerdo con el monto de los excedentes financieros generados por los Establecimientos Públicos y asignados para la misma entidad para ser capitalizados, el Establecimiento Público deberá reconocer presupuestalmente este ingreso adelantando las siguientes transacciones:

### <span id="page-18-2"></span>**3.2.1. Generar Causación Básica**

Mediante el **Perfil** Presupuesto de Ingresos se registra la causación básica por la **RUTA:** ING / Causación de Ingresos / Causación Básica. Para el registro de esta transacción seguir el paso a paso descrito en el numeral 2.2.1 "Generar causación básica" de la presente Guía Financiera.

Importante para el registro de esta transacción, consignar en los "Datos administrativos" la información de los documentos soportes que amparan la incorporación de estos excedentes financieros al Presupuesto de la Unidad. Esto es, registrar la información de la fecha, tipo de documento y número del Documento CONPES.

Seleccionar como tercero de la causación el NIT del Establecimiento Público que está reconociendo el excedente financiero y utilizar el rubro de ingresos 3-2-5-2-1 Excedentes Financieros.

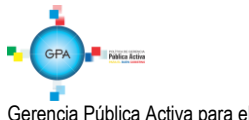

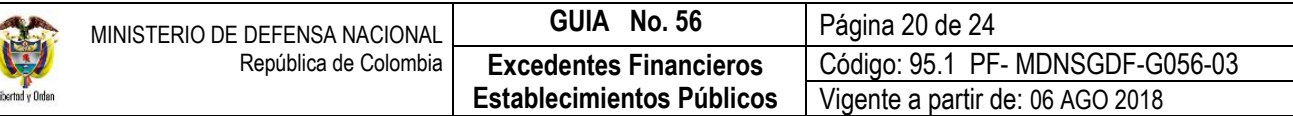

### <span id="page-19-0"></span>**3.2.2. Crear Documento de Recaudo por Clasificar de títulos**

El **Perfil** pagador central o regional mediante la **Ruta:** ING / Recaudo por Clasificar / Crear Recaudo por Clasificar, genera el documento de recaudo por clasificar en títulos, a partir del cual el Establecimiento Público reconoce presupuestalmente la capitalización de excedentes financieros a favor de la misma entidad.

El registro de esta transacción se realiza de acuerdo con el paso a paso indicado en el numeral 2.2.2 "Crear documento de Recaudo por Clasificar de Títulos" de la presente Guía Financiera; seleccionando como tercero al Establecimiento Público y como tipo de título valor seleccionar la opción "**CEEP- Capitalización Excedentes Establecimientos Públicos**".

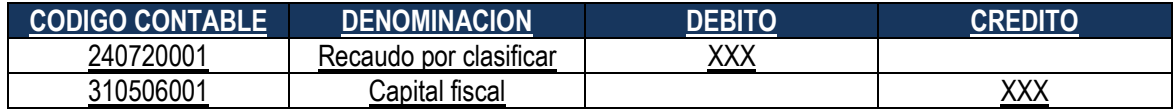

#### <span id="page-19-1"></span>**3.2.3 Generar Recaudo Básico**

Con esta transacción se reconoce contable y presupuestalmente el valor aprobado en el documento CONPES de los excedentes financieros al Establecimiento Público.

El **Perfil:** Presupuesto de Ingresos genera el recaudo de ingresos por la **Ruta:** ING / Recaudo de Ingresos / Recaudo Básico, de acuerdo con el paso a paso descrito en el numeral 2.2.3 de la presente Guía Financiera.

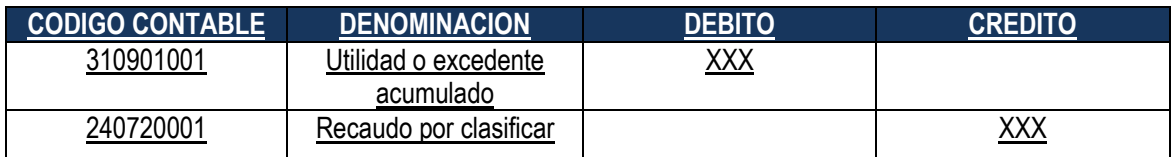

### <span id="page-19-2"></span>**4. ANÁLISIS Y REPORTES**

#### <span id="page-19-3"></span>**4.1. Causación Básica**

Ingresando por la Web de reportes a la **RUTA:** ING / Documentos / Causación de Ingresos, el sistema presenta la siguiente pantalla:

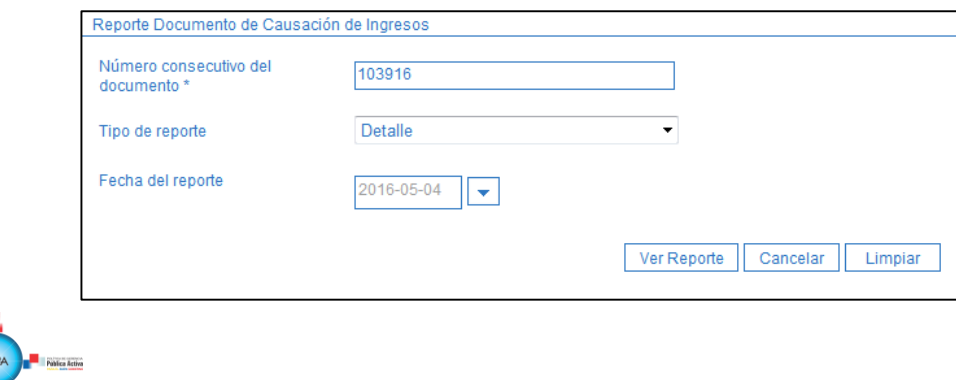

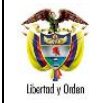

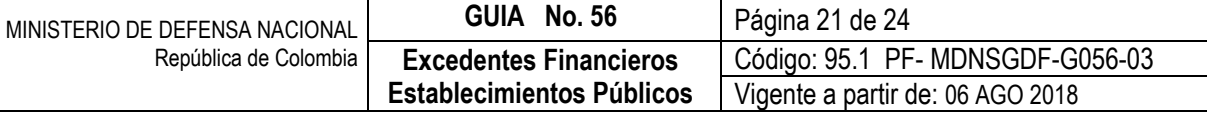

Acciones:

**Número consecutivo del documento:** digitar el número generado por el sistema cuando se crea la causación básica.

**Tipo de reporte:** seleccionar "Detalle".

Posteriormente dar clic en el botón "Ver Reporte", con lo cual el sistema genera la siguiente información:

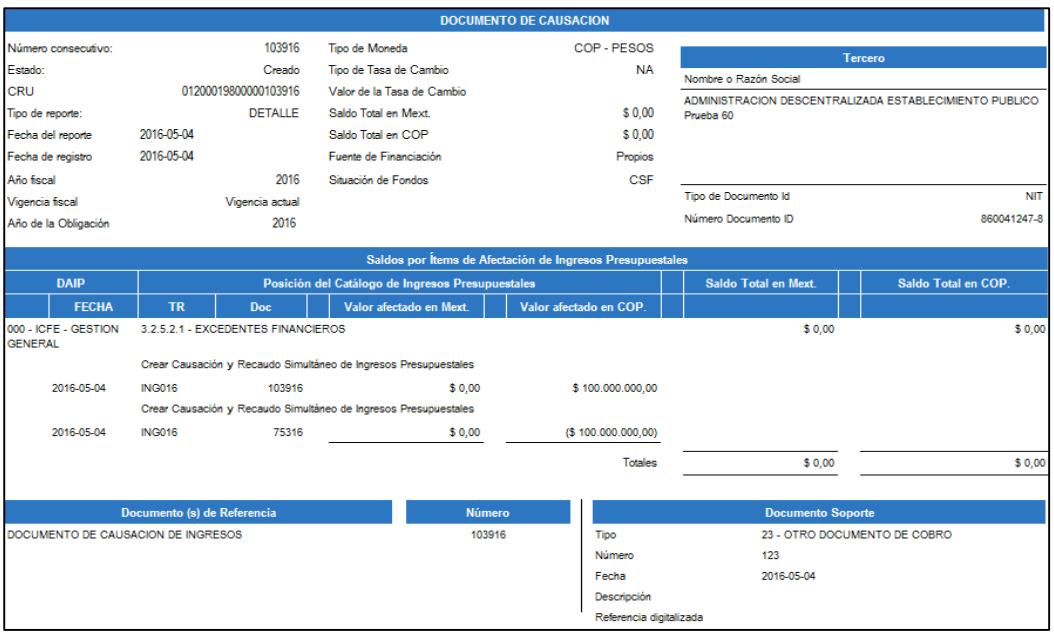

Con esta opción se obtienen los datos de cabecera del documento de causación, la información de "Documentos de Referencia", "Documento Soporte" (información registrada en los datos administrativos) y los movimientos realizados sobre un documento de causación.

Los valores de los ítems de ingresos aparecen en positivo indicando que el valor con el que nace el ítem, así mismo cuando el valor del ítem se muestra entre paréntesis significa que el valor es negativo y que disminuyó el documento; en el ejemplo de la pantalla se observa que el valor nace con la transacción ING016, denominada "Crear Causación y Recaudo Simultáneo de Ingresos Presupuestales" y que fue con esta misma transacción que se disminuyó el valor causado.

Igualmente, con el fin de poder hacer análisis a la información, los reportes del Sistema Integrado de Información Financiera SIIF Nación, pueden ser objeto de exportación a diferentes formatos.

### <span id="page-20-0"></span>**4.2. Recaudo Básico**

Ingresando por la Web de reportes y siguiendo la **RUTA:** ING / Documentos / Recaudo de Ingresos Presupuestales, el sistema presenta la siguiente pantalla:

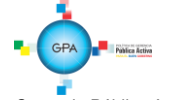

Gerencia Pública Activa para el Buen Gobierno 95.1 BG –MDN -F050 - 04

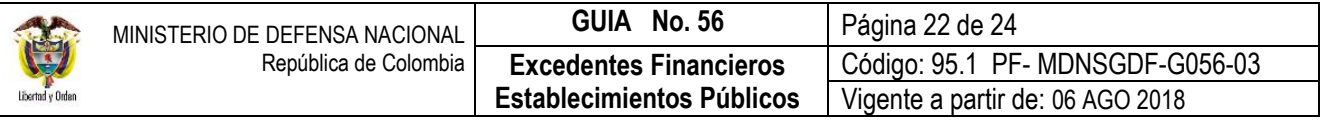

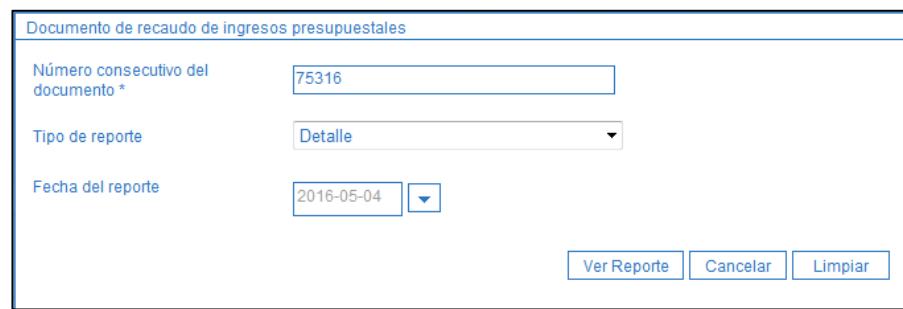

### **Acciones:**

**Número consecutivo del documento:** digitar el número generado por el sistema cuando se el recaudo básico.

**Tipo de reporte:** seleccionar "Detalle".

Posteriormente dar clic en el botón Ver Reporte, con lo cual el sistema genera la siguiente información:

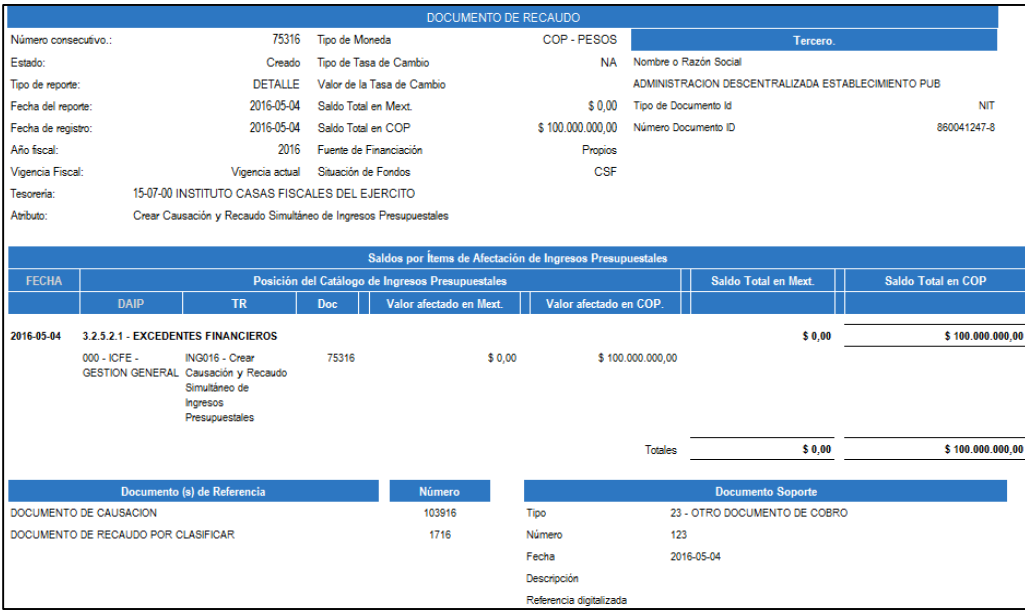

En este comprobante de recaudo de ingresos, se obtienen los datos de cabecera del documento de recaudo, la información de "Documentos de Referencia" (documentos que le dieron origen), "Documento Soporte" (información registrada en los datos administrativos) y el saldo por ítem de afectación de ingresos presupuestales causados y no causados.

#### <span id="page-21-0"></span>**4.3. Documento de recaudo por clasificar**

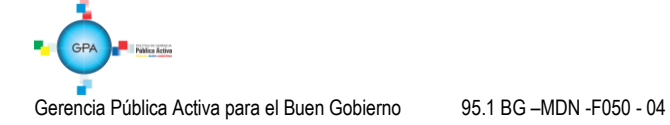

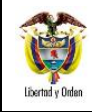

Ingresando por la Web de reportes y siguiendo la **RUTA:** ING / Informes / Detalle documento de recaudo por clasificar, el sistema presenta la siguiente pantalla:

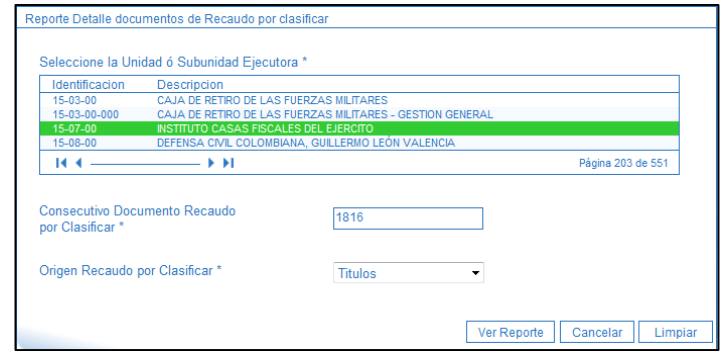

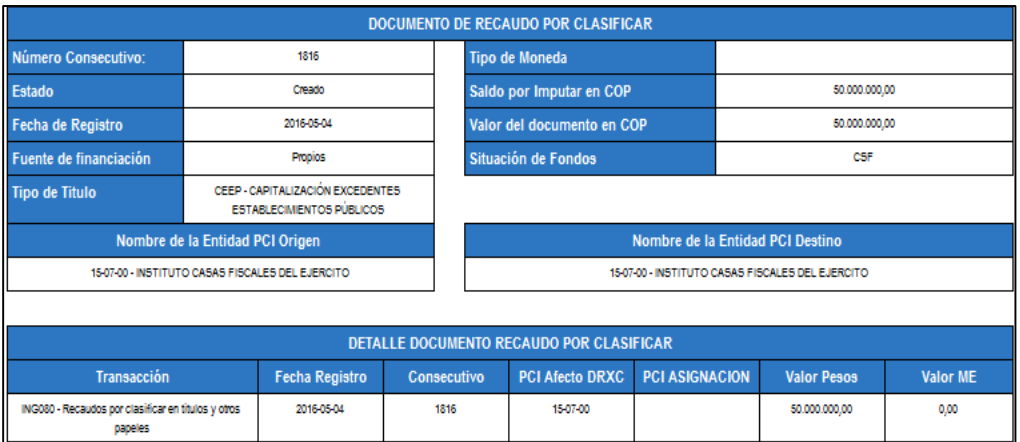

El sistema presenta la información de cabecera del recaudo por clasificar y en el detalle se evidencia la afectación que se realiza a este documento con cada transacción.

## <span id="page-22-0"></span>**5. ABREVIATURAS, UNIDADES DE MEDIDA Y EXPRESIONES ACEPTADAS**

- 5.1. **CGN**: Contaduría General de la Nación
- 5.2. **CONPES**: Consejo Nacional de Política Económica y Social.
- 5.3. **CGN**: Contaduría General de la Nación
- 5.4. **DNP**: Departamento Nacional de Planeación
- 5.5. **DGCPTN**: Dirección General de Crédito Público y del Tesoro Nacional.
- 5.6. **EICE**: Empresa Industrial y Comercial del Estado.
- 5.7. **MHCP**: Ministerio de Hacienda y Crédito Público

### <span id="page-22-1"></span>**6. NOTAS Y ADVERTENCIAS**

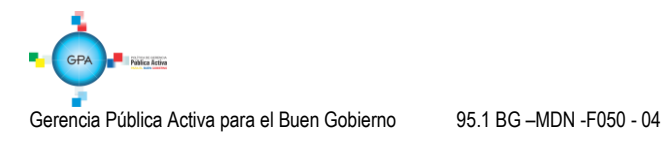

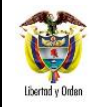

Se encuentran señaladas dentro del cuerpo del documento para dar mayor claridad al lector del mismo.

### <span id="page-23-0"></span>**7. DOCUMENTOS ASOCIADOS**

- 7.1. Decreto 1068 del 26 de mayo de 2015 "Por medio del cual se expide el Decreto Único Reglamentario del Sector Hacienda y Crédito Público.
- 7.2. Documento "Procedimiento para el Registro Presupuestal de Excedentes Financieros", del Ministerio de Hacienda y Crédito Público.
- 7.3. Documento CONPES elaborado por el Departamento Nacional de Planeación anualmente.
- 7.4. Documento "Procedimiento para el reconocimiento contable de los excedentes financieros de los Establecimientos Públicos que se capitalizan o se giran a la Nación" de la Contaduría General de la Nación. Versión 2 del 13 de marzo de 2015.

#### <span id="page-23-1"></span>**8. ANEXOS**

No aplica

#### <span id="page-23-2"></span>**9. DEFINICIONES**

9.1 **Documentos CONPES:** los documentos CONPES tienen como objetivo direccionar la aplicación conjunta de políticas, instrumentos y estrategias en las acciones de los Municipios, Departamento y Nación que mejoren las condiciones socio económicas de los sectores y grupos poblacionales de un territorio o región dada y que permita desarrollar la productividad y competitividad del territorio, a partir de la eficiencia en la aplicación de los recursos técnicos y financieros.<sup>1</sup>

<sup>1</sup> Guía Metodológica para la elaboración de documentos CONPES del Departamento Nacional de Planeación

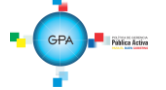

1

Gerencia Pública Activa para el Buen Gobierno 95.1 BG –MDN -F050 - 04